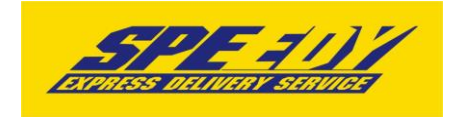

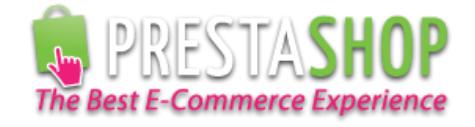

## **Разширителен модул за Prestashop за доставка чрез SPEEDY**

# **Инструкции за инсталация**

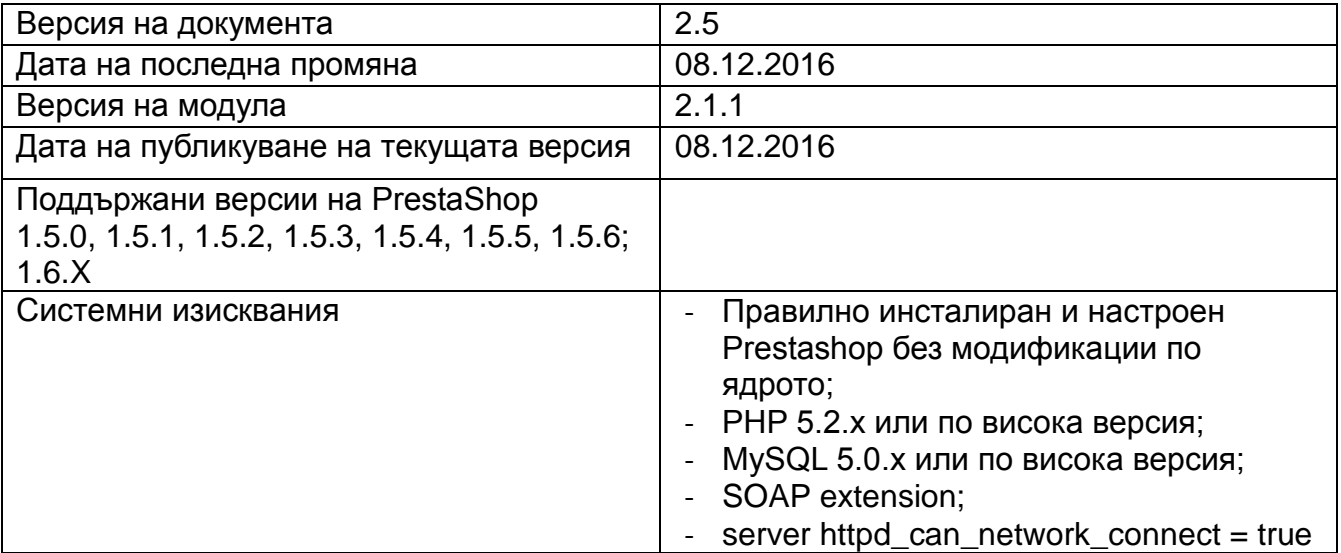

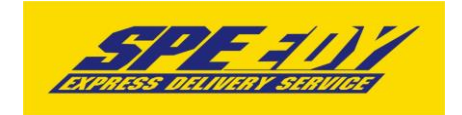

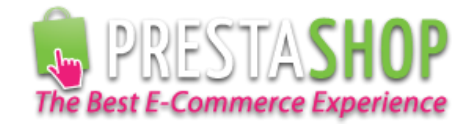

### **Инсталация**

1. Проверете версията на PrestaShop магазина, върху който ще интегрирате разширителния модул. Това може да направите от административния панел, версията е изписана в долната лява част на страницата:

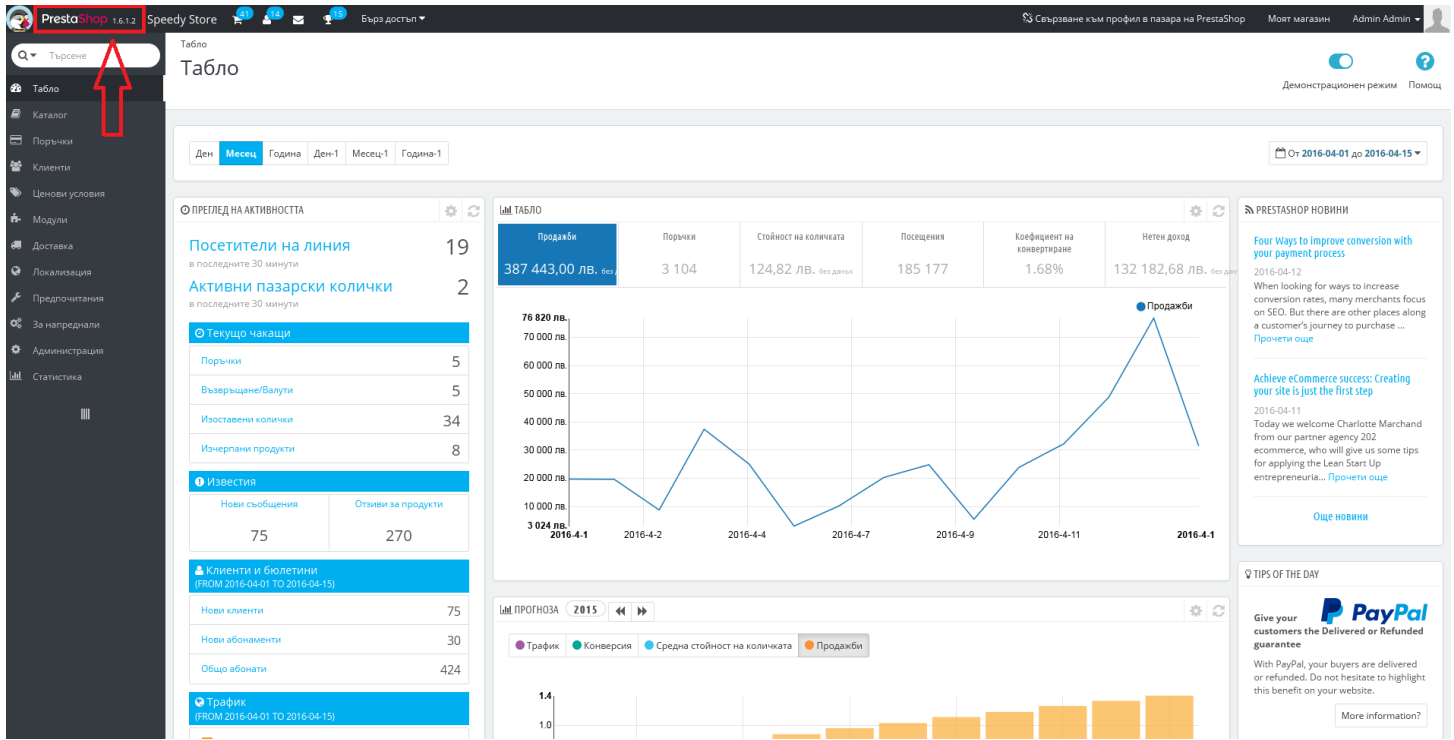

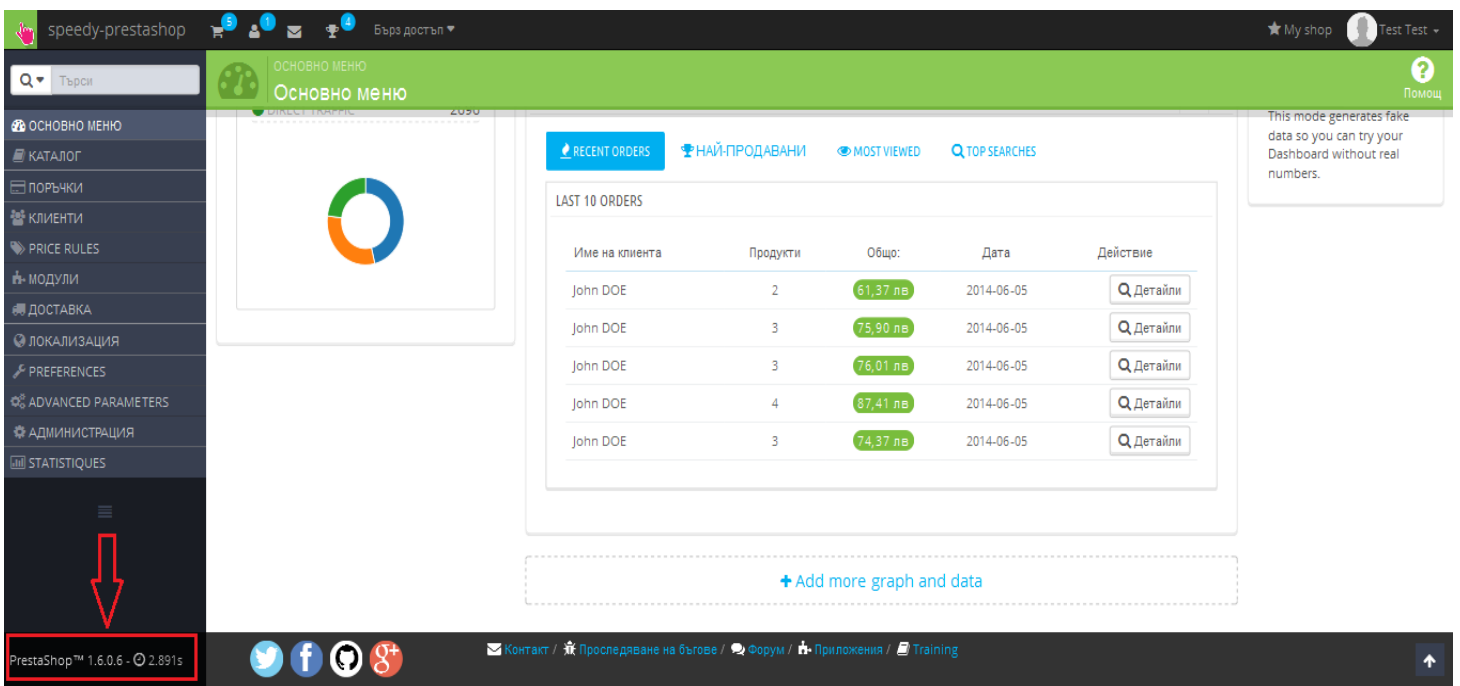

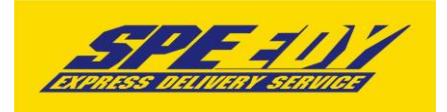

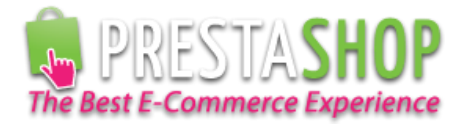

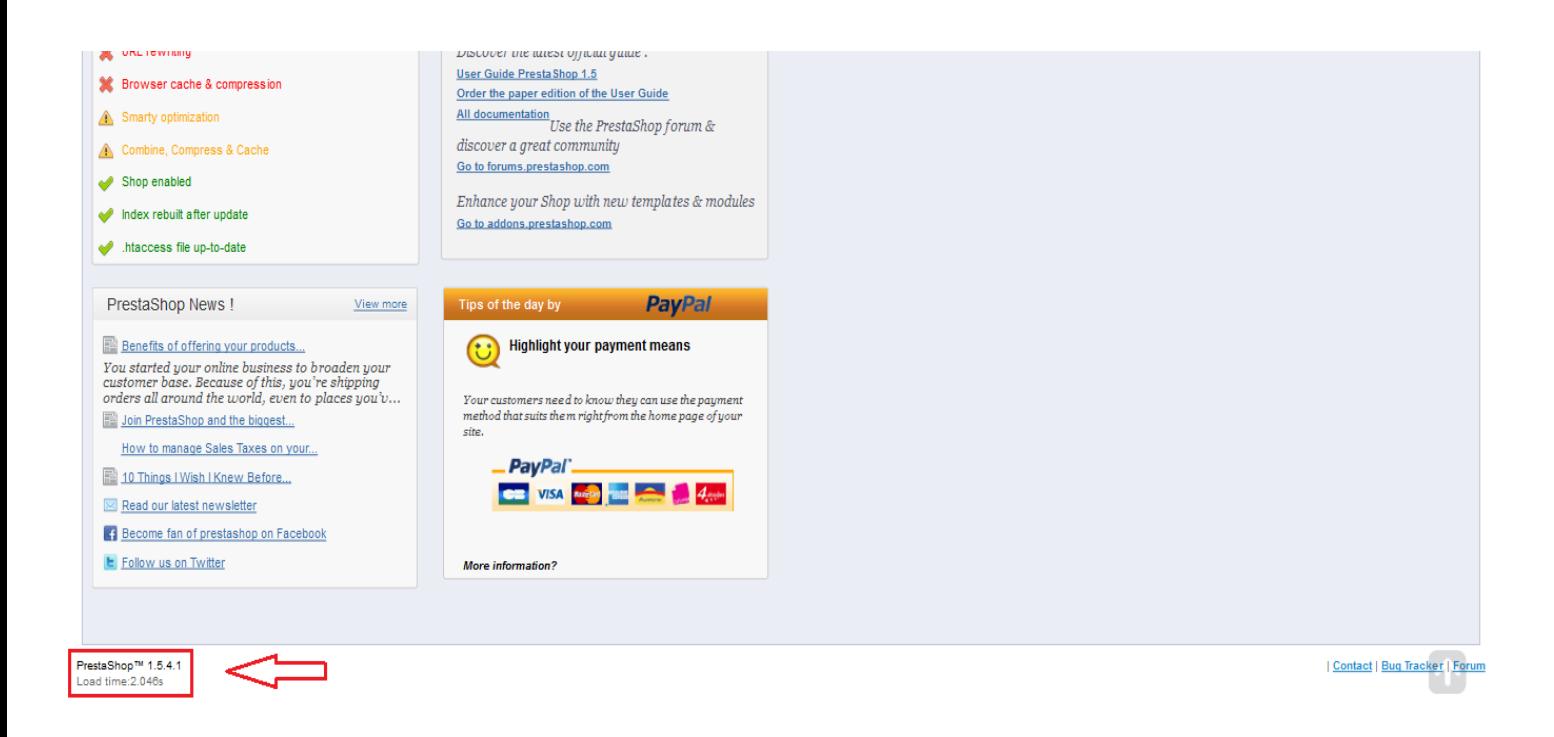

2. Отворете административния панел на магазина, отидете на списъка с модули като кликнете на меню Модули -> Модули. Натиснете бутона "Добавете нов модул" (Add new module), изберете инсталационния архив на Спиди модула и го качете в системата, като натиснете бутона "Прикачи този модул" (Upload this module).

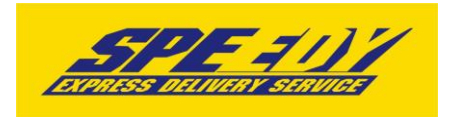

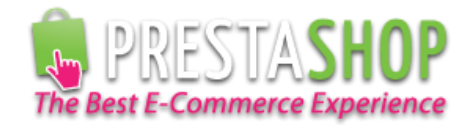

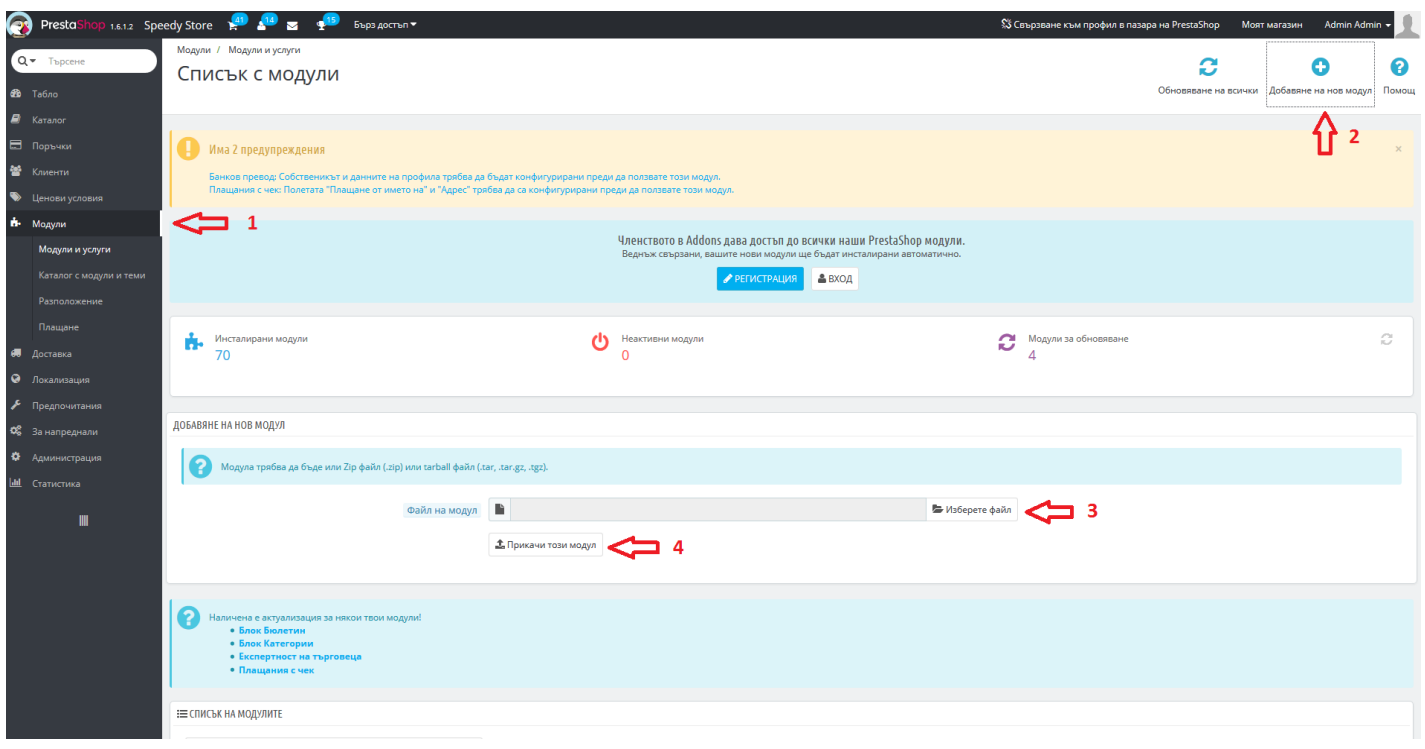

3. След успешно качване на файловете, от списъка с модулите, намерете в списъка новите модули "Спиди" (намиращ се в категория доставки - Shipping & Logistics) и "Спиди наложен платеж" (намиращ се в категория плащания - Payment & Gateways). За да инсталирате модулите, кликнете на бутона за инсталация "Инсталирай" ("Install").

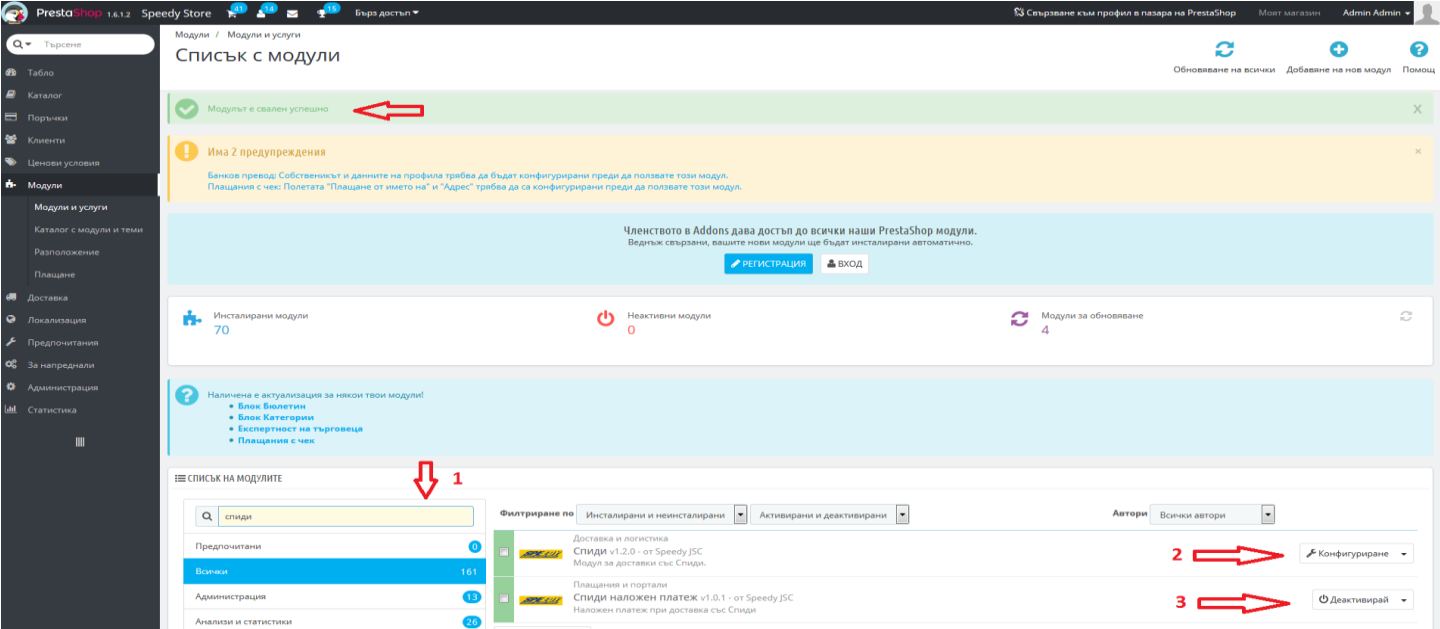

4. След успешна инсталация на двата модула, трябва да конфигуритате модула "Спиди", като кликнете бутона "Направи" (Configure), намиращ се под описанието на модула "Спиди".

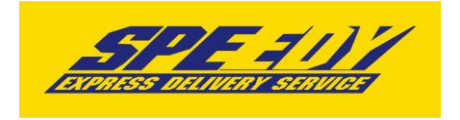

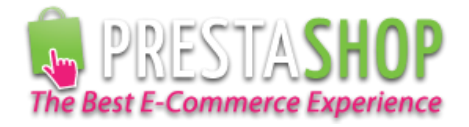

- 5. Конфигурирайте модула, като попълните необходимите данни:
	- За да конфигурирате модула трябва да разполагате с потребителско име и парола за достъп до Speedy;
	- Въведете потребителско име за достъп до Speedy;
	- Въведете парола за достъп до Speedy;
	- Въведете лице за контакти;
	- Въведете телефонен номер за контакт;
	- В полето позволени методи изберете желаните от вас методи. За коректна работа изберете поне една градска и една междуградска услуга (напр. ЕКСПРЕСНА и ГРАДСКИ КУРИЕР 1 ДЕН). Ако изпращате в чужбина изберете подходящи международни услуги. Информация за услугите на Спиди можете да откриете на официалния сайт на компанията [http://www.speedy.bg;](http://www.speedy.bg/)
	- Попълнете останалите полета и конфигурирайте модула според вашите нужди;

При избор "Цена от файл" за "Образуване на цена за доставка" всички генерирани товарителници от модула стават за сметка на подателя.

Цените, които ще се показват на клиентите на онлайн магазините ще бъдат съобразени според данните въведени в CSV (Comma-separated values) файл. Файлът трябва да съдържа следните колони:

ServiceID – съдържа ID на услугата, съобразено с ID-тата на услугите в нашата номенклатура;

TakeFromOffice – флаг (0,1), който показва дали е избрана опция за до поискване до офис;

FixedTimeDelivery - флаг (0,1), който показва дали е избрана опция за фиксиран час на доставка;

Weight – крайно тегло на доставката;

OrderTotal – цена на продуктите поръчани от онлайн магазина;

PriceWithoutVAT – цена за доставка без ДДС;

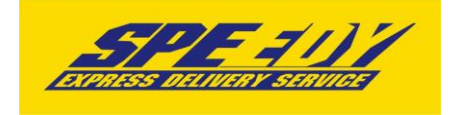

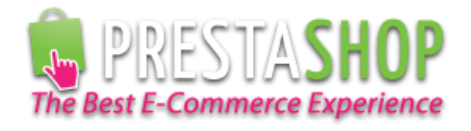

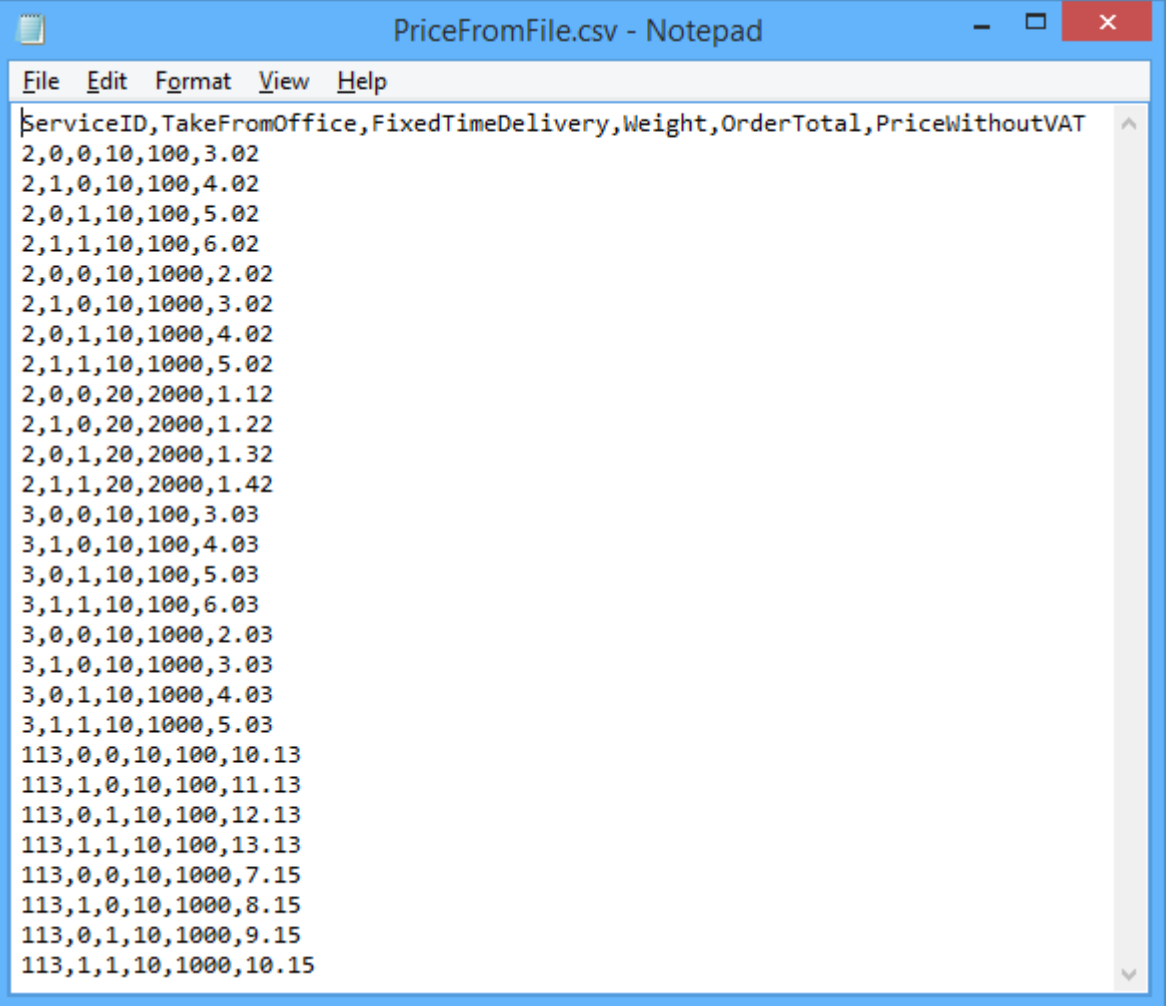

При избрана опция за калкулация "Цена от файл", ако дадена поръчка попада в границите на параметрите в някои от случаите описани в CSV файла, то на клиента на магазина се показва цената в колона PriceWithoutVAT. Същата тази цена при генерирането на товарителницата се калкулира към наложеният платеж.

При избрана опция за калкулация "Цена от файл", ако дадена поръчка НЕ попада в никой от случаите описани в CSV файла, то при опит за калкулиране на цена за подобна поръчка на клиента на магазина ще се изпише съобщение за невъзможност за калкулиране на цена.

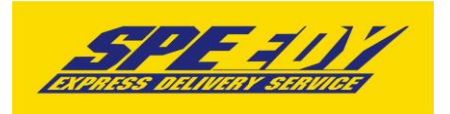

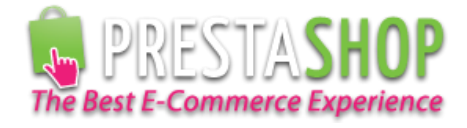

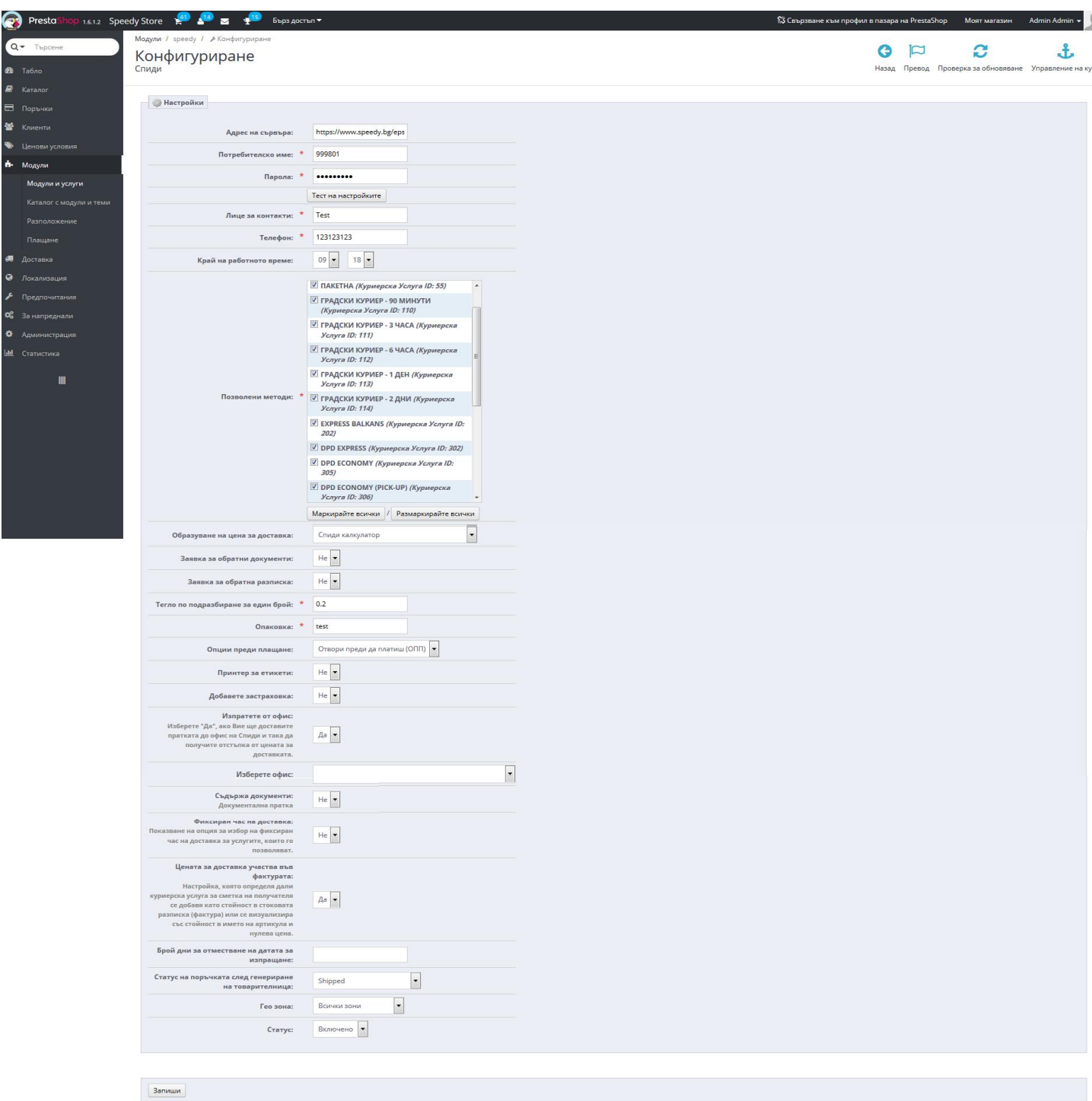

6. Ваучер за връщане. За да използвате тази опция е необходимо да имате сключен анекс към договора си със Спиди. При избрана опция "Yes" трябва да изберете "Ваучер за връщане страна-платец", "Ваучер за връщане междуградска услуга" и "Ваучер за връщане градска услуга". Ваучера за връщане се отпечатва отделно от товарителницата. "Ваучер за връщане страна-платец" указва кой е платеца на услугата, с която пратката пътува обратно от клиента към търговеца (клиентът е подател, а търговецът получател).

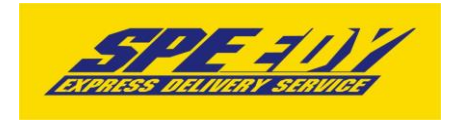

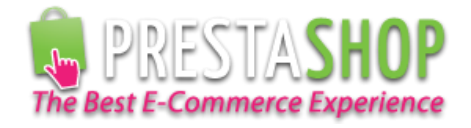

7. Пощенски паричен превод (ППП) – за да използвате услугата трябва да имате анекс към договора си със Спиди.

8. След като сте попълнители полетата за настройка на модула, натиснтете бутона "Запиши", намиращ се в долната част на страницата.

9. За да се осигури коректната работа на модула на Спиди е нужно в магазина да бъде добавена и направена по подразбиране валута Български лев (BGN).

За да добавите валута Български лев (BGN) влезте в меню Локализация -> Валути (Localization->Currency) и кликнете бутона "Add new currency".

Попълнете полетата по следния начин:

- Сurrency name: Български лев
- Международен код: BGN
- Numeric ISO code: 975
- Символ: лв.
- Валутен курс: 1
- Currency format:

Ако искате да изпращате с Наложен платеж до Гърция или Румъния трябва да настроите валутите и съответните курсове на тези страни спрямо валута Български лев (BGN).

За Гърция ако нямате въведена валута Евро(Euro), кликнете бутона "Add new currency" и я добавете, като в полето "Международен код" задължително трябва да попълните "EUR". За "Валутен курс" въведете стойността на курса на Евро(Euro) спрямо валута Български лев (BGN), за Numeric ISO code - 978.

За Румъния ако нямате въведена валута Румънска лея(Romanian Leu), кликнете бутона "Add new currency" и я добавете, като в полето "Международен код" задължително трябва да попълните "RON". За "Валутен курс" въведете стойността на курса на Румънска лея (Romanian Leu) спрямо валута Български лев (BGN), за Numeric ISO code - 642.

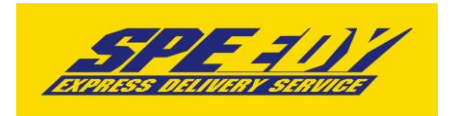

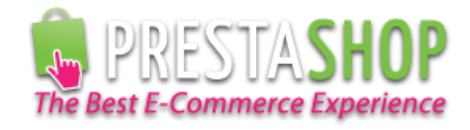

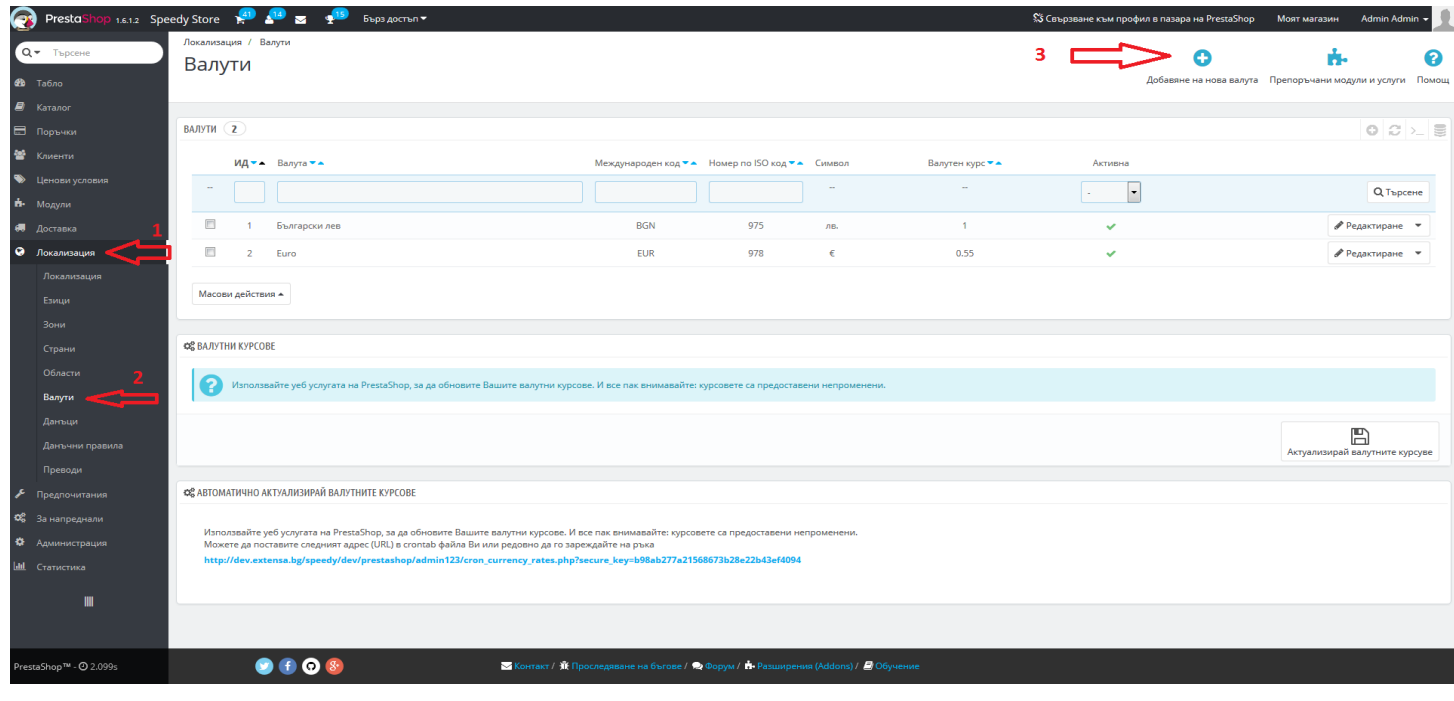

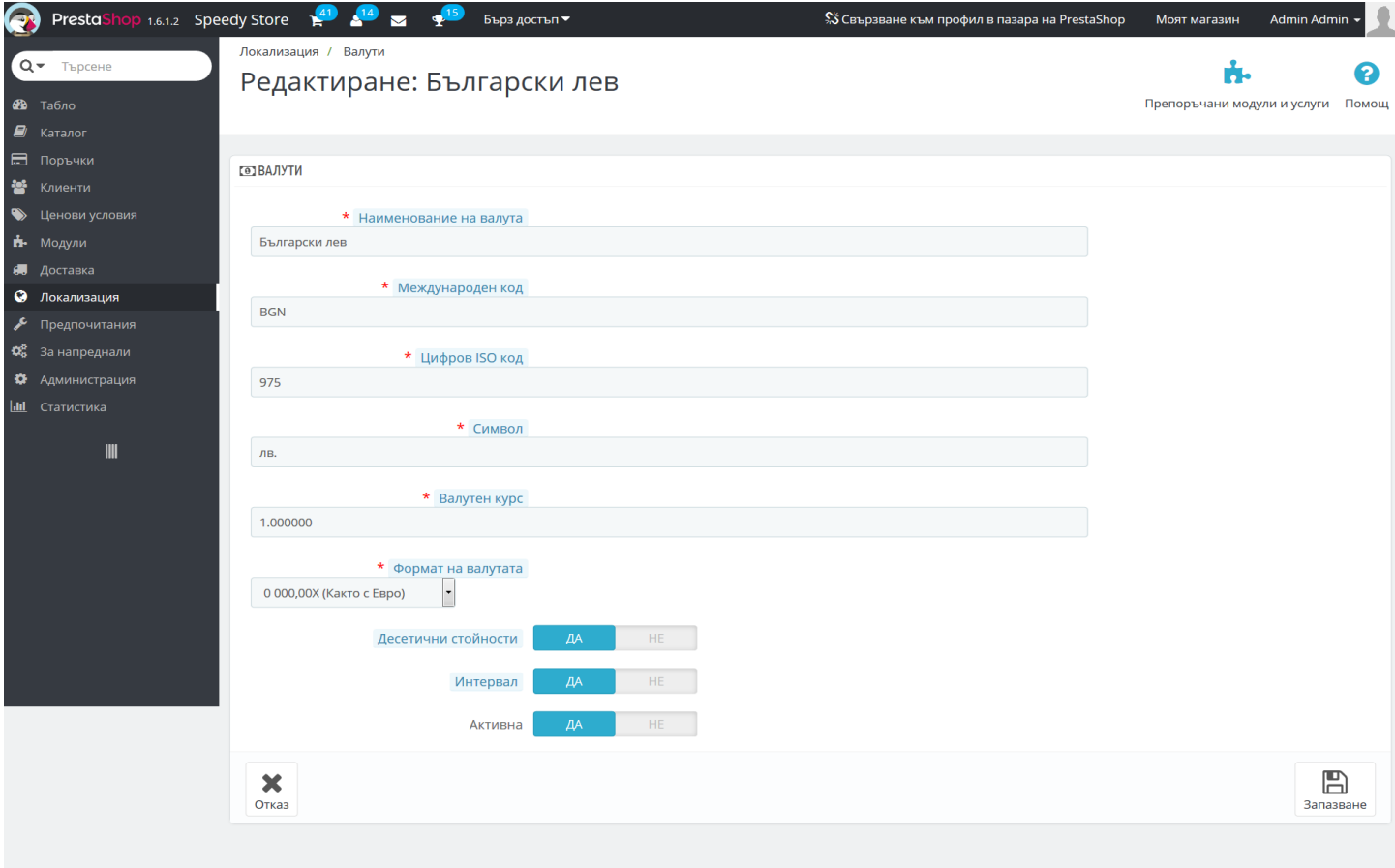

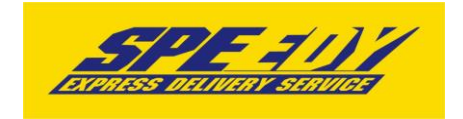

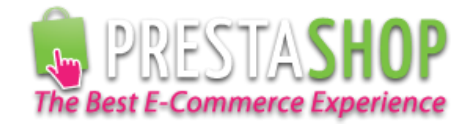

10. След като в магазина има добавена валута Български лев, за да я направите валута по подразбиране(default currency), от административния панел влезте в меню Локализация -> Локализация (Localization -> Localization). В блок "Настройка" (Configuration) изберете Валута по подразбиране (Default currency): Български лев. С тази стъпка инсталацията на модула е завършена.

11. За да бъде изчислена правилно цената за доставка, клиентите на магазина трябва да въвеждат коректен адрес за доставка, избирайки някое от предложенията в падащите менюта. Падащото меню при попълване на адреса се появява след въвеждане на няколко букви.

След въвеждане на коректен адрес, клиентът трябва да кликне на бутона *Изчисли цена*  за да види стойността на доставката*.*

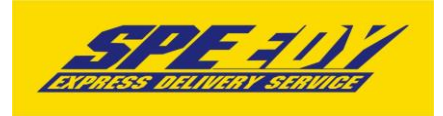

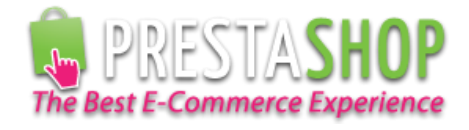

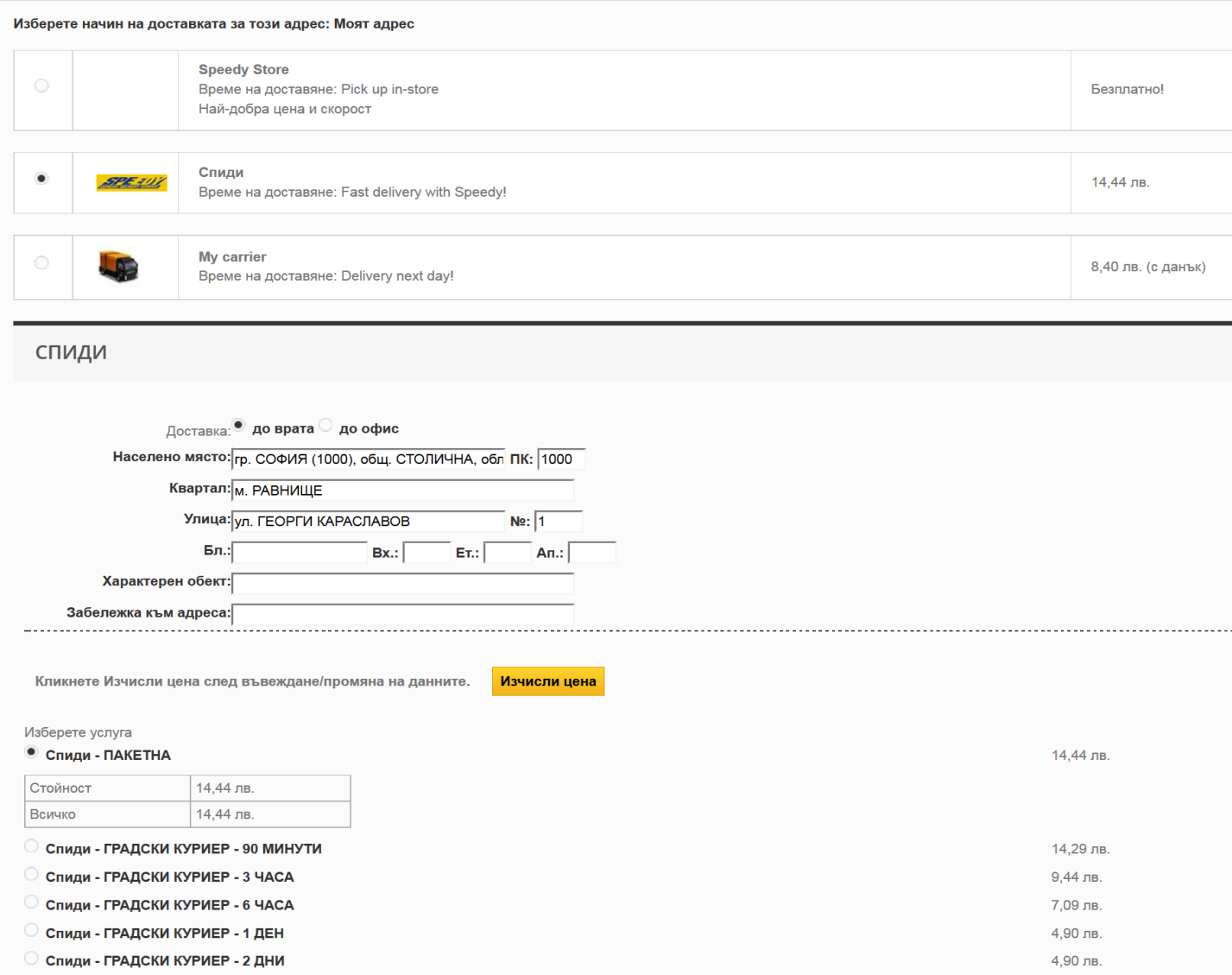

12. За да бъде изчислена правилно цената за доставка, всички избрани от клиента продукти трябва да имат предварително зададено реално тегло (различно от 0). В противен случай, при натискане на бутон "Изчисли цена" системата връща съобщение "Поръчката се обработва". След получаване на това съобщение клиентът има възможност да довърши процеса на поръчка, но в последствие, преди да имате възможност да генерирате товарителница, системата ще изиска въвеждане на тегло за всеки от поръчаните продукти.

13. За международни поръчки, адресът за доставка на клиента на магазина трябва да бъде в страна различна от България. След като се въведе коректен адрес ще се появи формата на Спиди за международен адрес. След това клиентът трябва да кликне на бутона *Изчисли цена* за да види стойността на доставката за всеки отделен метод за доставка и да избере желаният от него метод. За международни поръчки полетата в адресната форма трябва да се попълват на латиница.

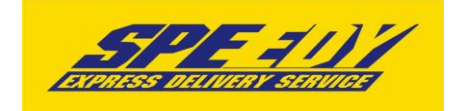

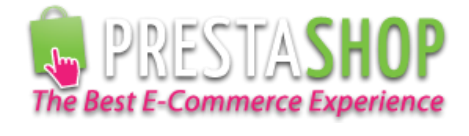

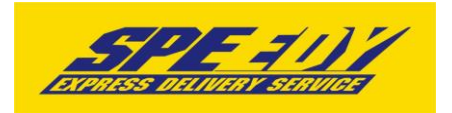

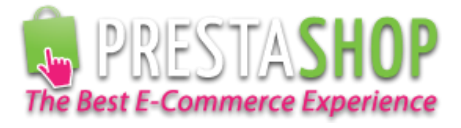

### 1 АДРЕСИ

#### Изберете адрес за доставка:

Моят адрес  $\mathcal{L}_{\mathcal{A}}$  ,  $\mathcal{L}_{\mathcal{A}}$ 

Използване на адреса за доставка като адрес за плащане.

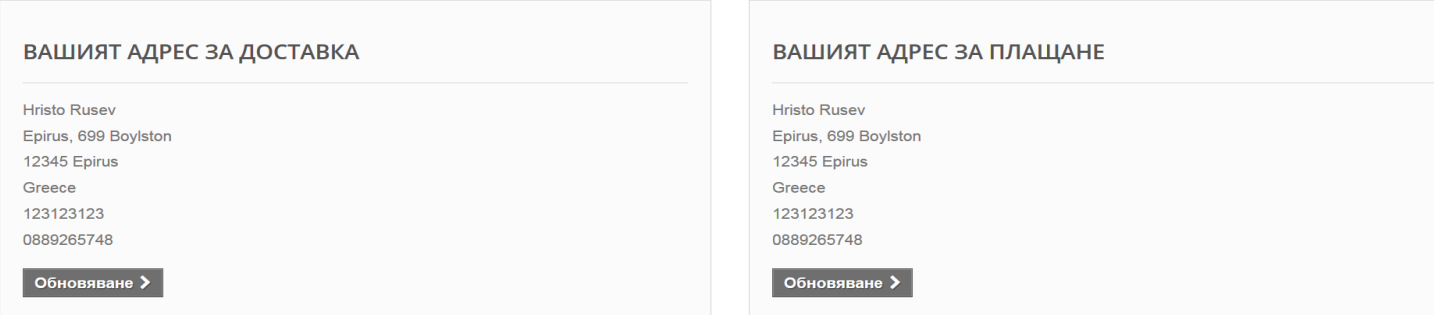

#### $\overline{a}$  Добавяне на нов адрес  $\overline{a}$

### $2$  начини за доставка

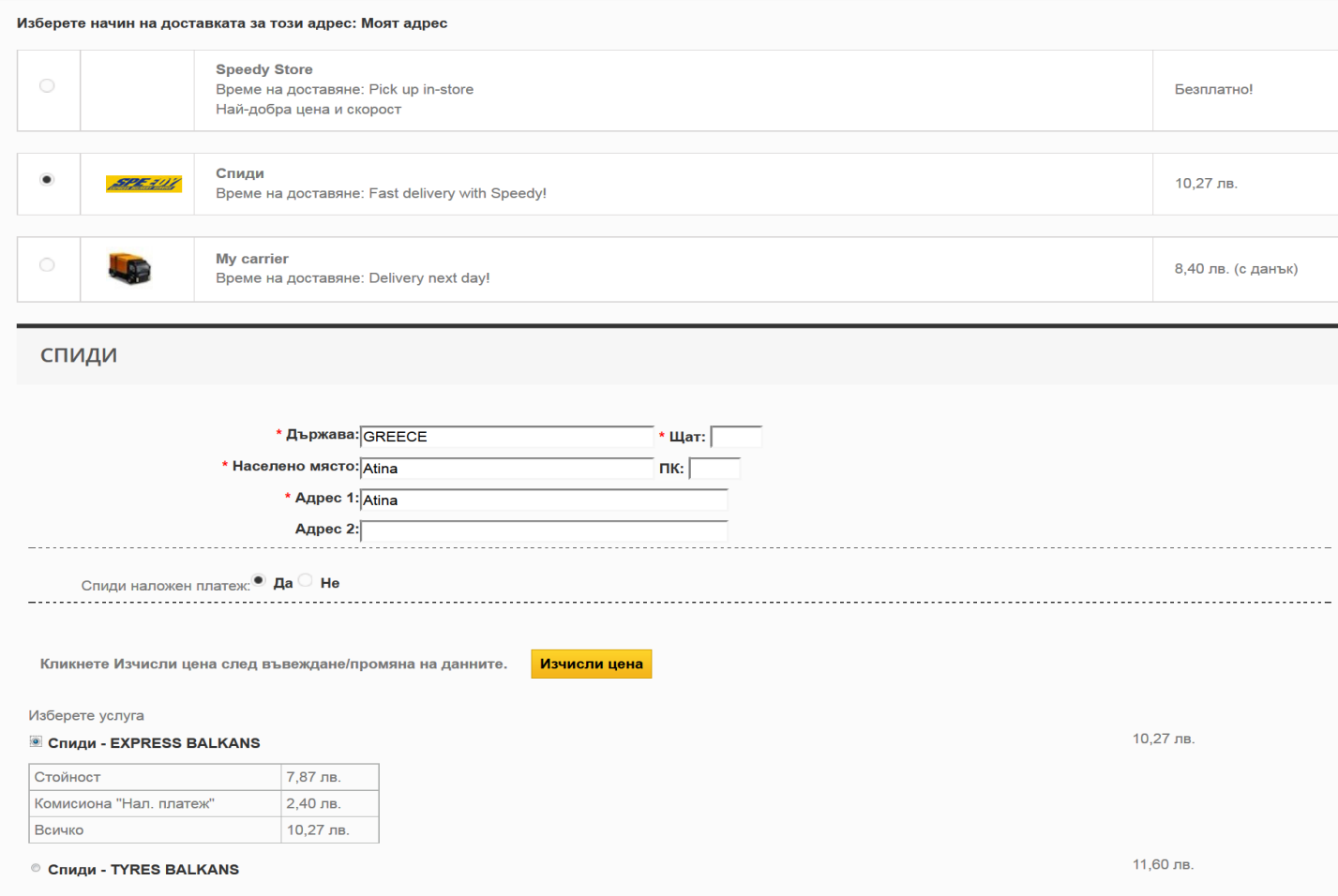

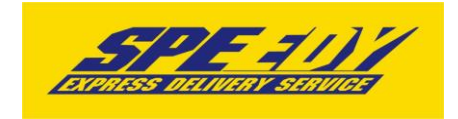

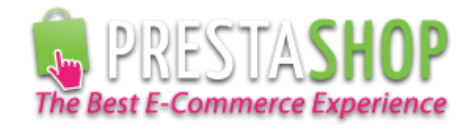

14. След като клиент направи поръчка, трябва да генерирате товарителница към Спиди. За целта отворете административния панел на вашия онлайн магазин (PrestaShop) и изберете от менюто *Поръчки -> Поръчки (Orders -> Orders)* и отворете детайлен преглед на поръчка, за която клиентът е избрал доставка чрез Спиди.

15. От версия 2.2.0. на Спиди Модула ако желаете да създадете многопакетна пратка може да въведете броя пакети, от които имате нужда, като модула ще ви изведе редове с възможност да опишете размерите на всеки пакет. Редовете ще са винаги равни на броя на въведените от вас пакети. Една товарителница НЕ МОЖЕ да има повече от 10 пакета.

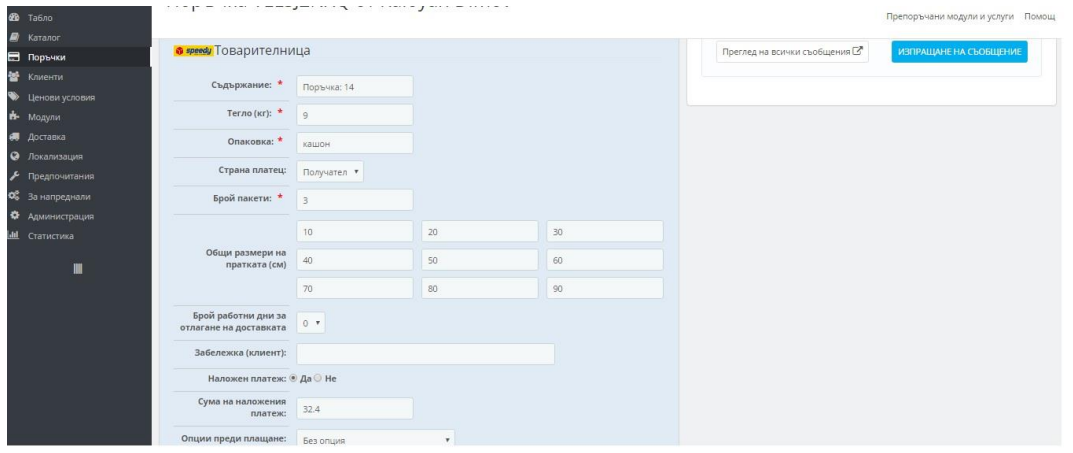

За съответната поръчка се появява допълнителен блок с различни настройки, които можете да промените преди генериране на товарителница и бутон "Генериране" в долната част.

След успешно генериране ще получите PDF файл със самата товарителница, а бутон "Генериране" ще бъде заменен с номера на товарителницата.

*При възникнали проблеми или ако имате въпроси, може да се обръщате за допълнително съдействие и информация към куриерска фирма SPEEDY на prestashop@speedy.bg*